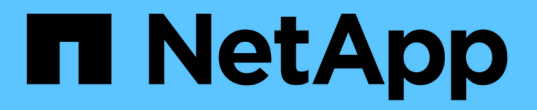

## 소프트웨어 및 펌웨어를 업그레이드합니다 SANtricity 11.7

NetApp February 12, 2024

This PDF was generated from https://docs.netapp.com/ko-kr/e-series-santricity-117/um-manage/performpre-upgrade-health-check.html on February 12, 2024. Always check docs.netapp.com for the latest.

# 목차

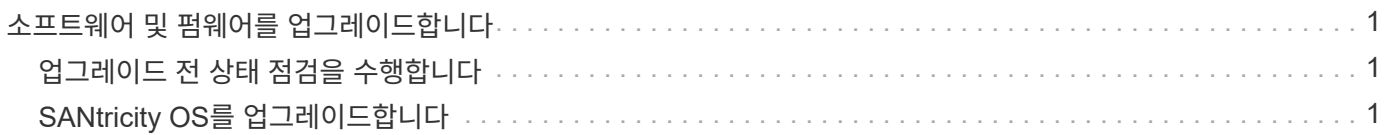

# <span id="page-2-0"></span>소프트웨어 및 펌웨어를 업그레이드합니다

#### <span id="page-2-1"></span>업그레이드 전 상태 점검을 수행합니다

상태 점검은 업그레이드 프로세스의 일부로 실행되지만 시작하기 전에 상태 점검을 별도로 실행할 수도 있습니다. 상태 점검을 통해 스토리지 시스템의 구성 요소를 평가하여 업그레이드를 진행할 수 있는지 확인합니다.

단계

1. 기본 보기에서 \* 관리 \* 를 선택한 다음 메뉴: 업그레이드 센터 [업그레이드 전 상태 점검] 을 선택합니다.

업그레이드 전 상태 점검 대화 상자가 열리고 검색된 모든 스토리지 시스템이 나열됩니다.

- 2. 필요한 경우 현재 최적의 상태가 아닌 모든 시스템을 볼 수 있도록 목록에서 스토리지 시스템을 필터링하거나 정렬합니다.
- 3. 상태 점검을 통해 실행할 스토리지 시스템의 확인란을 선택합니다.
- 4. 시작 \* 을 클릭합니다.

상태 점검이 수행되는 동안 대화 상자에 진행 상황이 표시됩니다.

5. 상태 점검이 완료되면 각 행의 오른쪽에 있는 줄임표(…)를 클릭하여 추가 정보를 보고 다른 작업을 수행할 수 있습니다.

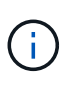

상태 확인에 실패한 어레이가 있으면 해당 특정 어레이를 건너뛰고 다른 어레이를 계속 업그레이드할 수 있습니다. 또는 전체 프로세스를 중지하고 통과하지 못한 어레이의 문제를 해결할 수 있습니다.

### <span id="page-2-2"></span>**SANtricity OS**를 업그레이드합니다

최신 소프트웨어 및 NVSRAM으로 하나 이상의 스토리지 어레이를 업그레이드하여 모든 최신 기능과 버그 수정을 확인할 수 있습니다. 컨트롤러 NVSRAM은 컨트롤러의 기본 설정을 지정하는 컨트롤러 파일입니다.

시작하기 전에

- 최신 SANtricity OS 파일은 SANtricity 웹 서비스 프록시 및 Unified Manager가 실행 중인 호스트 시스템에서 사용할 수 있습니다.
- 소프트웨어 업그레이드를 지금 또는 나중에 활성화할지 여부를 알 수 있습니다.

다음과 같은 이유로 나중에 정품 인증을 선택할 수 있습니다.

- \* 시간 \* 소프트웨어를 활성화하는 데 시간이 오래 걸릴 수 있으므로 I/O 부하가 더 가벼워질 때까지 기다려야 할 수 있습니다. 활성화 중에 컨트롤러가 페일오버되므로 업그레이드가 완료될 때까지 성능이 평소보다 저하될 수 있습니다.
- \* 패키지 유형 \* 다른 스토리지 어레이의 파일을 업그레이드하기 전에 한 스토리지 어레이에서 새 OS 소프트웨어를 테스트할 수 있습니다.

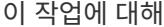

[NOTE]  $====$ 데이터 손실 또는 스토리지 어레이 손상 위험 - 업그레이드가 진행되는 동안 스토리지 어레이를 변경하지 마십시오. 스토리지 어레이에 대한 전원을 유지합니다.  $====$ .단계 . 스토리지 어레이에 컨트롤러가 하나만 포함되어 있거나 다중 경로 드라이버를 사용하지 않는 경우 스토리지 어레이에 대한 I/O 작업을 중지하여 응용 프로그램 오류를 방지합니다. 스토리지 어레이에 2개의 컨트롤러가 있는데 다중 경로 드라이버가 설치되어 있는 경우 I/O 작업을 중지할 필요가 없습니다. . 기본 보기에서 \* 관리 \* 를 선택한 다음 업그레이드할 스토리지 어레이를 하나 이상 선택합니다. . 메뉴: 업그레이드 센터 [SANtricity OS 소프트웨어 업그레이드]를 선택합니다. + SANtricity OS 소프트웨어 업그레이드 페이지가 나타납니다. . NetApp Support 사이트에서 로컬 시스템으로 최신 SANtricity OS 소프트웨어 패키지를 다운로드하십시오.  $+$ .. 소프트웨어 리포지토리에 새 파일 추가 \* 를 클릭합니다. .. 최신 \* SANtricity OS 다운로드 \* 를 찾는 링크를 클릭합니다. .. 최신 릴리스 다운로드 \* 링크를 클릭합니다. .. 나머지 지침에 따라 SANtricity OS 파일 및 NVSRAM 파일을 로컬 컴퓨터에 다운로드합니다. + [NOTE]  $====$ 버전 8.42 이상에서는 디지털 서명된 펌웨어가 필요합니다. 서명되지 않은 펌웨어를 다운로드하려고 하면 오류가 표시되고 다운로드가 중단됩니다.  $====$ . 컨트롤러를 업그레이드하는 데 사용할 OS 소프트웨어 파일과 NVSRAM 파일을 선택합니다.  $+$ .. SANtricity OS 소프트웨어 파일 선택 \* 드롭다운에서 로컬 컴퓨터에 다운로드한 OS 파일을 선택합니다.  $+$ 여러 개의 파일을 사용할 수 있는 경우 파일이 최신 날짜부터 가장 오래된 날짜순으로 정렬됩니다.  $+$ [NOTE] ==== 소프트웨어 리포지토리는 웹 서비스 프록시와 연결된 모든 소프트웨어 파일을 나열합니다. 사용할

파일이 표시되지 않으면 \* 소프트웨어 리포지토리에 새 파일 추가 \* 링크를 클릭하여 추가할  $\circ$ s

파일이 있는 위치를 찾을 수 있습니다.

 $====$ 

.. NVSRAM 파일 선택 \* 드롭다운에서 사용할 컨트롤러 파일을 선택합니다.

+

파일이 여러 개 있는 경우 파일이 최신 날짜부터 가장 오래된 날짜순으로 정렬됩니다.

. Compatible Storage Array 표에서 선택한 OS 소프트웨어 파일과 호환되는 스토리지 배열을 검토한 다음 업그레이드할 스토리지를 선택합니다.

 $+$ 

\*\* 관리 보기에서 선택했으며 선택한 펌웨어 파일과 호환되는 스토리지 배열은 기본적으로 호환 가능한 스토리지 배열 테이블에서 선택됩니다.

\*\* 선택한 펌웨어 파일로 업데이트할 수 없는 스토리지 배열은 \* 호환되지 않음 \* 상태로 표시된 호환 가능한 스토리지 배열 테이블에서 선택할 수 없습니다.

. \* 선택 사항: \* 소프트웨어 파일을 활성화하지 않고 스토리지 어레이로 전송하려면 \* OS 소프트웨어를 스토리지 어레이로 전송, 스테이징으로 표시 및 나중에 활성화 \* 확인란을 선택합니다.

. 시작 \* 을 클릭합니다.

. 지금 활성화할지 아니면 나중에 활성화할지 여부에 따라 다음 중 하나를 수행합니다.

+

+

+

\*\* 업그레이드하려는 어레이에서 제안된 OS 소프트웨어 버전을 전송할지 확인하려면 \* TRANSFER  $\star$  를 입력하고  $\star$  TRANSFER  $\star$  를 클릭합니다.

전송된 소프트웨어를 활성화하려면 업그레이드 센터 [스테이징된 OS 소프트웨어 활성화] 메뉴를 선택합니다.

\*\* 업그레이드 \* 를 입력하여 업그레이드하도록 선택한 어레이에서 제안된 OS 소프트웨어 버전을 전송 및 활성화한 다음 \* 업그레이드 \* 를 클릭합니다.

시스템은 업그레이드를 위해 선택한 각 스토리지 어레이로 소프트웨어 파일을 전송한 다음 재부팅을 시작하여 해당 파일을 활성화합니다.

+

업그레이드 작업 중에 다음 작업이 수행됩니다.

 $+$ 

\*\* 업그레이드 전 상태 점검이 업그레이드 프로세스의 일부로 실행됩니다. 업그레이드 전 상태 점검을 통해 모든 스토리지 시스템 구성 요소를 평가하여 업그레이드를 진행할 수 있는지 확인합니다. \*\* 스토리지 배열에 대한 상태 검사에 실패하면 업그레이드가 중지됩니다. 줄임표(...)를 클릭하고 \* 로그 저장 \* 을 선택하여 오류를 검토할 수 있습니다. 상태 점검 오류를 재정의하도록 선택한

다음 \* 계속 \* 을 클릭하여 업그레이드를 진행할 수도 있습니다. \*\* 업그레이드 전 상태 점검 후 업그레이드 작업을 취소할 수 있습니다.

. \* 선택 사항: \* 업그레이드가 완료되면 줄임표(...)를 클릭한 다음 \* Save Log \* 를 선택하여 특정 스토리지 배열에 대해 업그레이드된 항목 목록을 볼 수 있습니다.  $+$ 파일이 브라우저의 다운로드 폴더에 해당 이름과 함께 저장됩니다 `upgrade log-

<date>.json`.

[[IDd0cf49bb7488b50b266f0af2115e86d8]] = 스테이징된 OS 소프트웨어를 활성화합니다 :allow-uri-read: :experimental: :icons: font :relative\_path: ./um-manage/ : imagesdir: {root path}{relative path}../media/

[role="lead"]

소프트웨어 파일을 즉시 활성화하거나 더 편리한 시간이 될 때까지 기다릴 수 있습니다. 이 절차에서는 나중에 소프트웨어 파일을 활성화하도록 선택한 것으로 가정합니다.

.이 작업에 대해 펌웨어 파일을 활성화하지 않고 전송할 수 있습니다. 다음과 같은 이유로 나중에 정품 인증을 선택할 수 있습니다.

\* \* 시간 \* -- 소프트웨어를 활성화하는 데 시간이 오래 걸릴 수 있으므로 I/O 부하가 더 가벼워질 때까지 기다려야 할 수 있습니다. 활성화 중에 컨트롤러가 재부팅되고 페일오버되므로 업그레이드가 완료될 때까지 성능이 평소보다 저하될 수 있습니다. \* \* 패키지 유형 \* -- 다른 스토리지 어레이의 파일을 업그레이드하기 전에 한 스토리지 어레이에서 새 소프트웨어 및 펌웨어를 테스트할 수 있습니다.

[NOTE]

 $====$ 

활성화 프로세스가 시작된 후에는 중지할 수 없습니다.

 $====$ .단계

. 기본 보기에서 \* 관리 \* 를 선택합니다. 필요한 경우 페이지 맨 위에서 Status 열을 클릭하여 "OS Upgrade(활성화 대기 중)" 상태의 모든 스토리지 어레이를 정렬합니다. . 소프트웨어를 활성화할 스토리지 어레이를 하나 이상 선택한 다음 메뉴: 업그레이드 센터

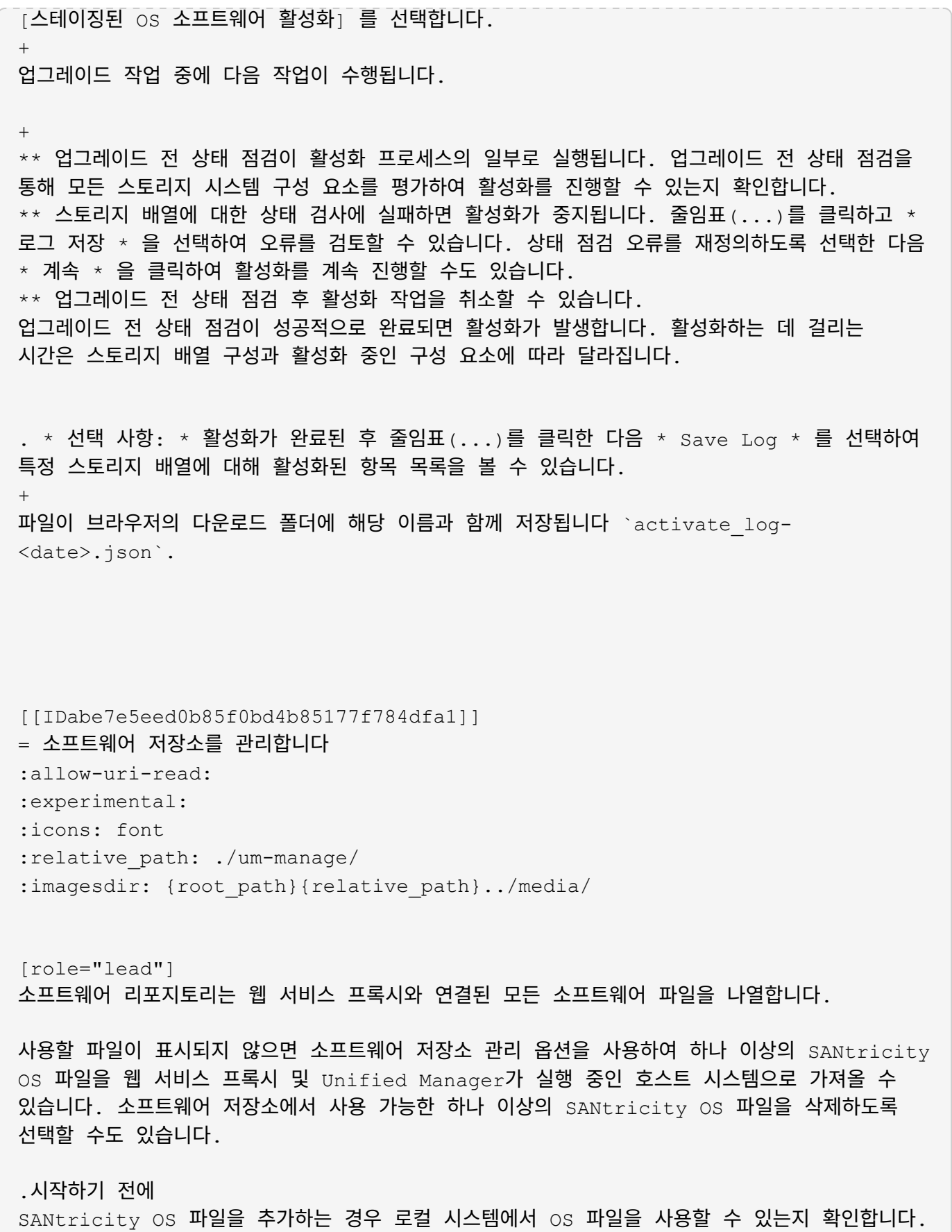

.단계

. 기본 보기에서 \* 관리 \* 를 선택한 다음 업그레이드 센터 [소프트웨어 리포지토리 관리] 메뉴를

```
선택합니다.
+
Manage Software Repository 대화상자가 나타납니다.
. 다음 작업 중 하나를 수행합니다.
+
[cols="25h,~"]
| == =| 옵션을 선택합니다 | 이렇게 하세요
 a|
가져오기
 a|
.. 가져오기 * 를 클릭합니다
.. 찾아보기 * 를 클릭한 다음 추가할 OS 파일이 있는 위치로 이동합니다.
+
OS 파일의 파일 이름은 과 유사합니다 `N2800-830000-000.dlp`.
.. 추가할 OS 파일을 하나 이상 선택한 다음 * 가져오기 * 를 클릭합니다.
 a|
삭제
 a|
.. 소프트웨어 저장소에서 제거할 OS 파일을 하나 이상 선택합니다.
.. 삭제 * 를 클릭합니다.
|===.결과
가져오기를 선택한 경우 파일이 업로드되고 확인됩니다. 삭제를 선택하면 소프트웨어 저장소에서
파일이 제거됩니다.
[[ID9ccaf306a430075cb4d47469d0e53ce7]]
= 스테이징된 OS 소프트웨어를 지웁니다
:allow-uri-read:
:experimental:
:icons: font
:relative_path: ./um-manage/
: imagesdir: {root path}{relative path}../media/
```
[role="lead"] 대기 중인 버전이 나중에 실수로 활성화되지 않도록 스테이징된 OS 소프트웨어를 제거할 수 있습니다. 스테이징된 OS 소프트웨어를 제거해도 스토리지 어레이에서 실행 중인 현재 버전에는 영향을 주지 않습니다. .단계 . 기본 보기에서 \* 관리 \* 를 선택한 다음 메뉴: 업그레이드 센터 [스테이징된 OS 소프트웨어 지우기] 를 선택합니다. + 준비된 OS 소프트웨어 지우기 대화 상자가 열리고 보류 중인 소프트웨어 또는 NVSRAM이 있는 검색된 모든 스토리지 시스템이 나열됩니다. . 필요한 경우 스테이징된 소프트웨어가 있는 모든 시스템을 볼 수 있도록 목록에서 스토리지 시스템을 필터링하거나 정렬합니다. . 선택 취소할 보류 중인 소프트웨어가 있는 스토리지 시스템의 확인란을 선택합니다. . 지우기 \* 를 클릭합니다. + 작업 상태가 대화 상자에 표시됩니다. :leveloffset: -1 :leveloffset: -1  $<<$ \*저작권 정보\* Copyright © 2024 NetApp, Inc. All Rights Reserved. 미국에서 인쇄됨 본 문서의 어떠한 부분도 저작권 소유자의 사전 서면 승인 없이는 어떠한 형식이나 수단(복사, 녹음, 녹화 또는 전자 검색 시스템에 저장하는 것을 비롯한 그래픽, 전자적 또는 기계적 방법)으로도 복제될 수 없습니다. NetApp이 저작권을 가진 자료에 있는 소프트웨어에는 아래의 라이센스와 고지사항이 적용됩니다. 본 소프트웨어는 NetApp에 의해 '있는 그대로' 제공되며 상품성 및 특정 목적에의 적합성에 대한

명시적 또는 묵시적 보증을 포함하여(이에 제한되지 않음) 어떠한 보증도 하지 않습니다. NetApp은 대체품 또는 대체 서비스의 조달, 사용 불능, 데이터 손실, 이익 손실, 영업 중단을 포함하여(이에 국한되지 않음), 이 소프트웨어의 사용으로 인해 발생하는 모든 직접 및 간접 손해, 우발적 손해, 특별 손해, 징벌적 손해, 결과적 손해의 발생에 대하여 그 발생 이유, 책임론, 계약 여부, 엄격한 책임, 불법 행위(과실 또는 그렇지 않은 경우)와 관계없이 어떠한 책임도 지지 않으며, 이와 같은 손실의 발생 가능성이 통지되었다 하더라도 마찬가지입니다.

NetApp은 본 문서에 설명된 제품을 언제든지 예고 없이 변경할 권리를 보유합니다. NetApp은 NetApp의 명시적인 서면 동의를 받은 경우를 제외하고 본 문서에 설명된 제품을 사용하여 발생하는 어떠한 문제에도 책임을 지지 않습니다. 본 제품의 사용 또는 구매의 경우 NetApp에서는 어떠한 특허권, 상표권 또는 기타 지적 재산권이 적용되는 라이센스도 제공하지 않습니다.

본 설명서에 설명된 제품은 하나 이상의 미국 특허, 해외 특허 또는 출원 중인 특허로 보호됩니다.

제한적 권리 표시: 정부에 의한 사용, 복제 또는 공개에는 DFARS 252.227-7013(2014년 2월) 및 FAR 52.227-19(2007년 12월)의 기술 데이터-비상업적 품목에 대한 권리(Rights in Technical Data -Noncommercial Items) 조항의 하위 조항 (b)(3)에 설명된 제한사항이 적용됩니다.

여기에 포함된 데이터는 상업용 제품 및/또는 상업용 서비스(FAR 2.101에 정의)에 해당하며 NetApp, Inc.의 독점 자산입니다. 본 계약에 따라 제공되는 모든 NetApp 기술 데이터 및 컴퓨터 소프트웨어는 본질적으로 상업용이며 개인 비용만으로 개발되었습니다. 미국 정부는 데이터가 제공된 미국 계약과 관련하여 해당 계약을 지원하는 데에만 데이터에 대한 전 세계적으로 비독점적이고 양도할 수 없으며 재사용이 불가능하며 취소 불가능한 라이센스를 제한적으로 가집니다. 여기에 제공된 경우를 제외하고 NetApp, Inc.의 사전 서면 승인 없이는 이 데이터를 사용, 공개, 재생산, 수정, 수행 또는 표시할 수 없습니다. 미국 국방부에 대한 정부 라이센스는 DFARS 조항 252.227-7015(b)(2014년 2월)에 명시된 권한으로 제한됩니다.

\*상표 정보\*

NETAPP, NETAPP 로고 및 link:http://www.netapp.com/TM[http://www.netapp.com/TM^]에 나열된 마크는 NetApp, Inc.의 상표입니다. 기타 회사 및 제품 이름은 해당 소유자의 상표일 수 있습니다.